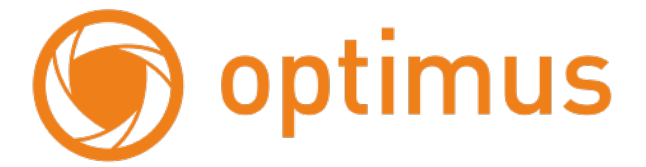

#### **Краткое руководство пользователя Роутер Optimus WR1-24015 4G**

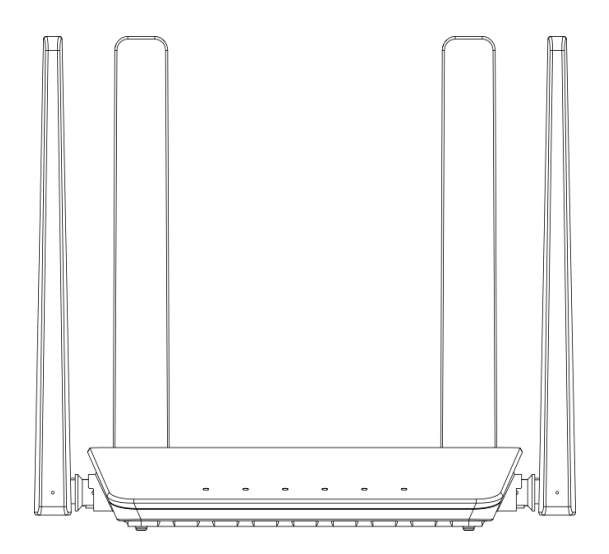

#### Оглавление

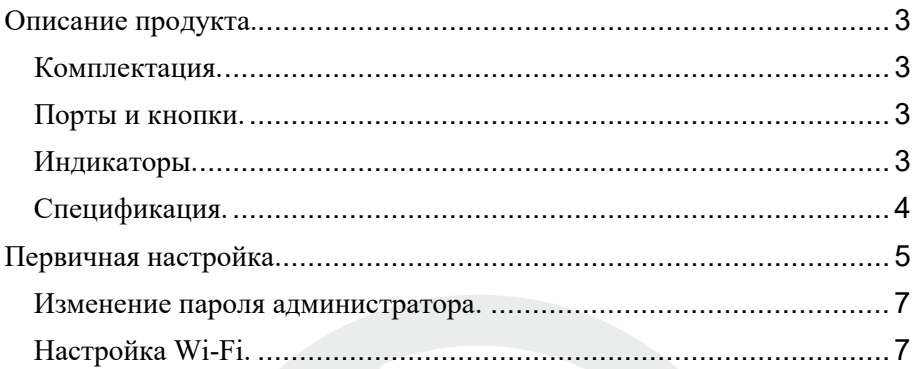

## <span id="page-2-0"></span>**Описание продукта. Комплектация.**

- <span id="page-2-1"></span> $Pov$ тер, х 1
- Краткое руководство пользователя, х 1
- Адаптер, 12V 1A, х 1
- Кабель, UTP CAT5, 1 метр, х 1

#### **Порты и кнопки.**

- <span id="page-2-2"></span>•  $RJ45$  LAN/WAN, 10/100Mbps
- RJ45 LAN, 10/100Mbps
- Кнопка RST: сброс: удерживайте в течение 5 секунд, чтобы восстановить заводские настройки по умолчанию
- Кнопка WPS: запуск подключения по WPS
- Слот под Сим-карту: поддержка 3G/4G, Nano-SIM (4FF)
- **USB Type-C** (для сервисного обслуживания)

### **Индикаторы.**

<span id="page-2-3"></span>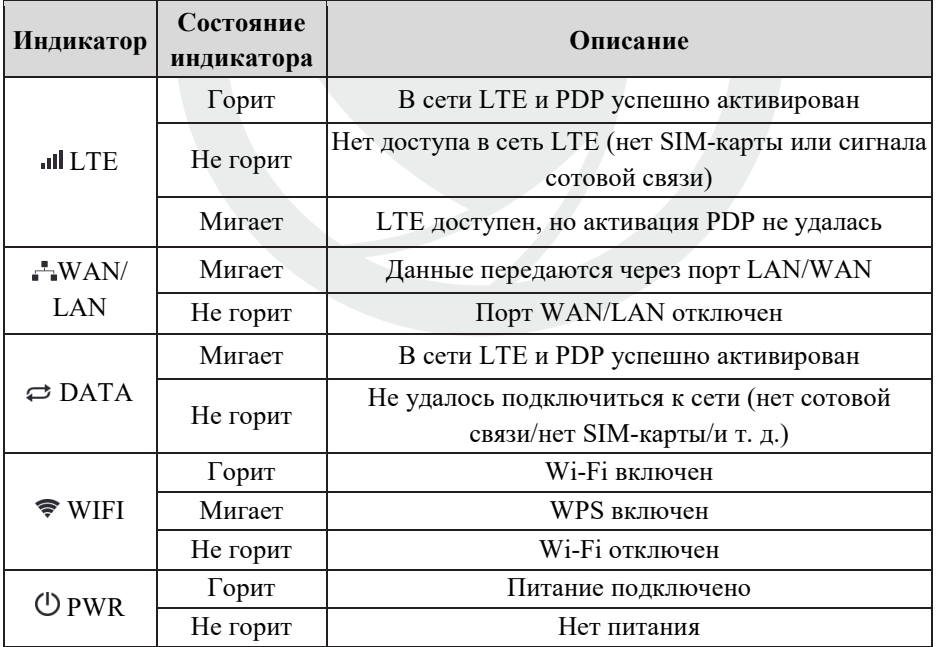

### $C$ пецификация.

<span id="page-3-0"></span>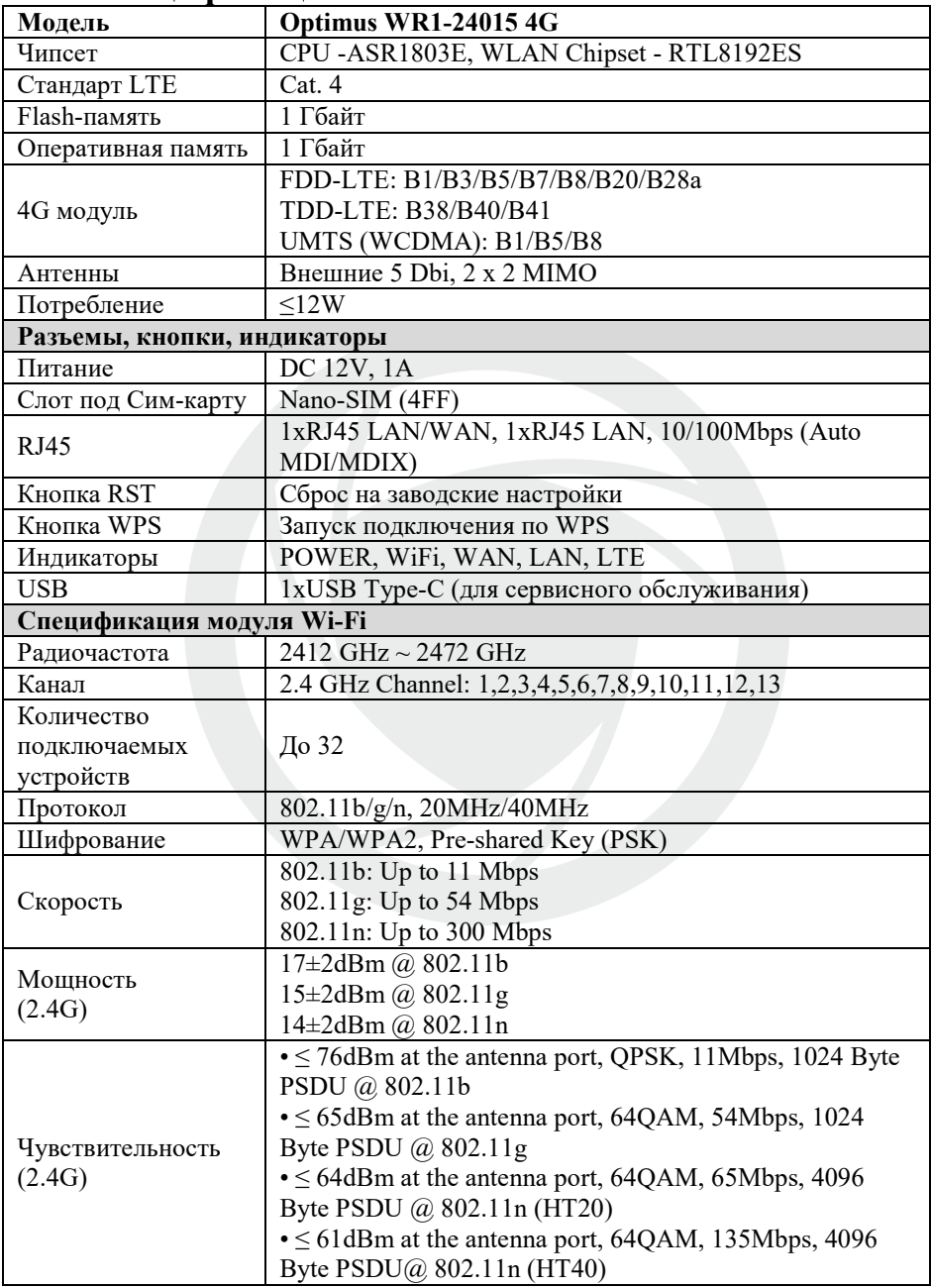

#### Поставщик систем безопасности TELECAMERA.RU

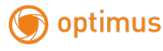

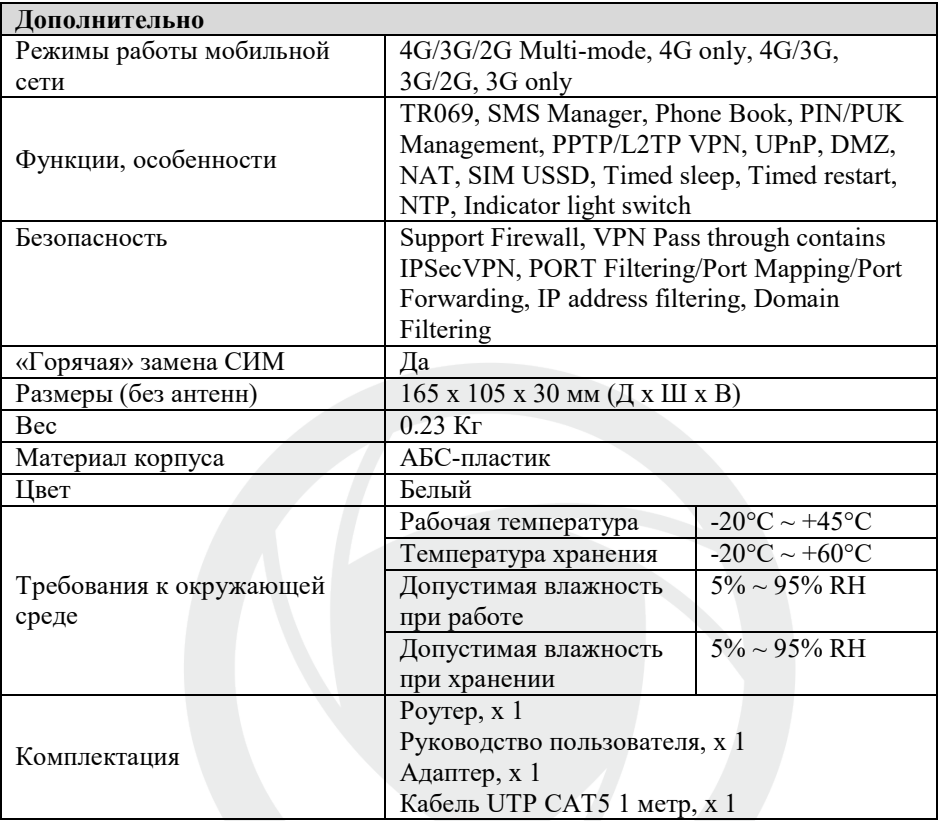

## **Первичная настройка.**

<span id="page-4-0"></span>IP-адрес маршрутизатора по умолчанию — 192.168.0.1 (мы рекомендуем вам вставить SIM-карту перед подключением источника питания)

Подключите маршрутизатор через LAN-порт к компьютеру с помощью интернет-кабеля, установив IP-адрес вашего компьютера путем автоматического получения IP-адреса.

Также можно подключиться к Wi-Fi-сети маршрутизатора. Данные для подключения можно найти на наклейке на дне роутера. SSID – имя беспроводной сети, KEY – пароль для подключения.

#### Поставщик систем безопасности TELECAMERA.RUoptimus

[www.optimus-cctv.ru](http://www.optimus-cctv.ru/)

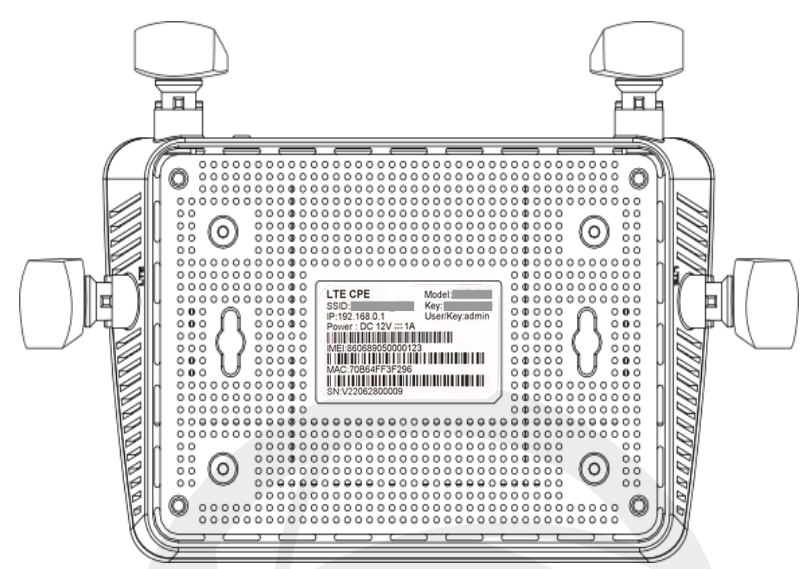

После успешного подключения к роутеру откройте браузер на вашем устройстве и введите в адресной строке 192.168.0.1.

Стандартный логин: admin

Стандартный пароль: admin

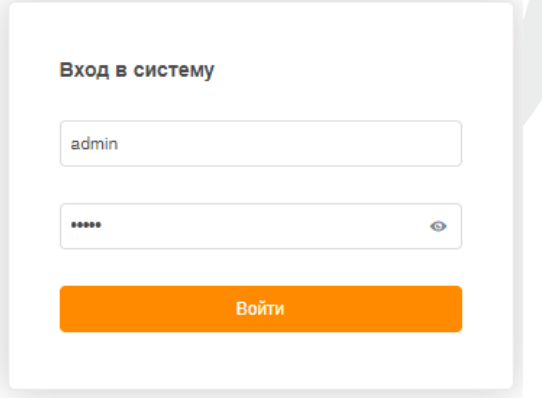

#### **Изменение пароля администратора.**

<span id="page-6-0"></span>Для предотвращения несанкционированного доступа на интерфейс роутера рекомендуется изменить стандартный пароль администратора.

Выбираем раздел Расширенные настройки, подраздел Системные настройки, заходим в пункт Управление аккаунтом и нажимаем Редактировать.

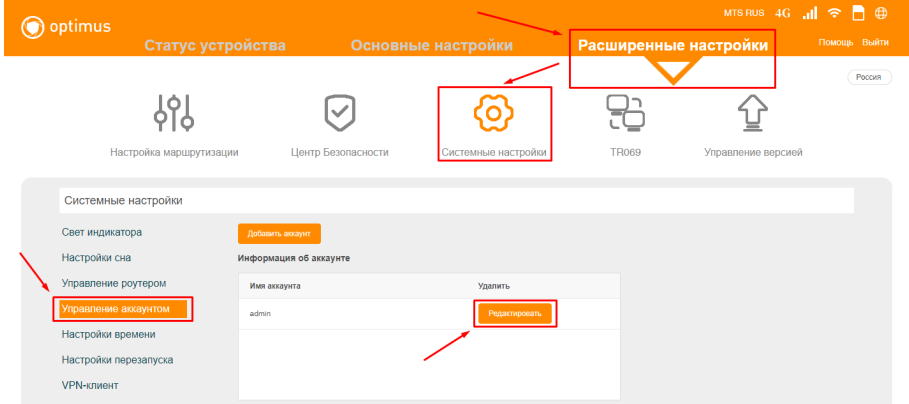

Устанавливаем новый пароль, состоящий из 4-17 комбинаций английских букв и цифр, и нажимаем Подтвердить.

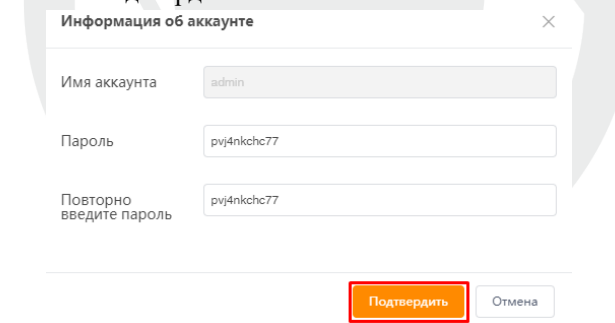

### **Настройка Wi-Fi.**

<span id="page-6-1"></span>Для более надежной защиты роутера от несанкционированных подключений следует изменить пароль для сети Wi-Fi.

Для этого переходим в раздел Основные настройки, выбираем подраздел Настройки WIFI и прописываем новый пароль в соответствующей строке. Пароль должен состоять из английских символов, цифр и иметь длину от 8 до 32 знаков. Затем нажимаем кнопку Сохранить внизу страницы.

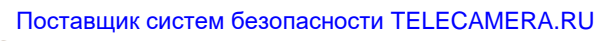

## optimus

[www.optimus-cctv.ru](http://www.optimus-cctv.ru/)

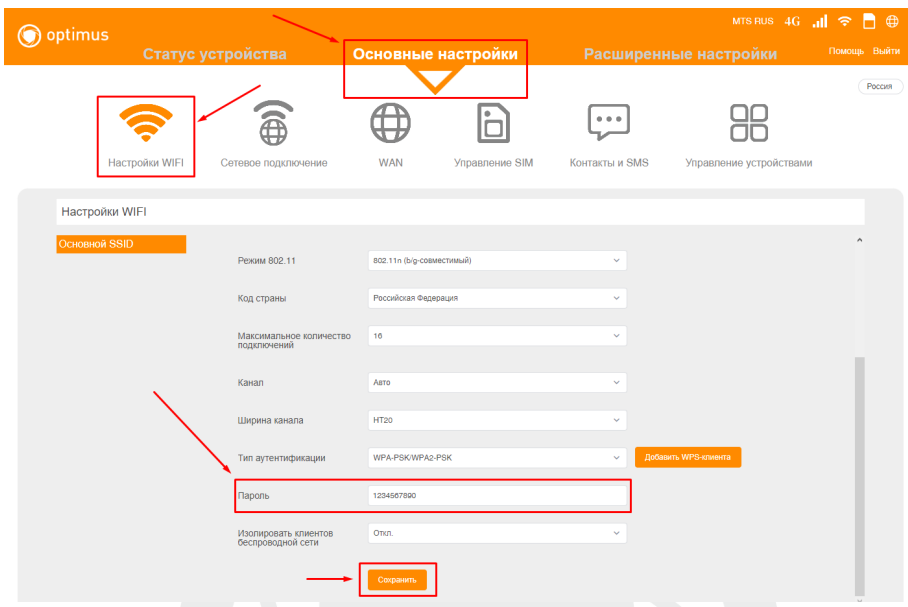

# $\sqrt{N}$  Внимание!

1. При обновлении прошивки не выключайте питание, это может повредить систему.

2. Нажатие кнопки Reset сбросит настройки роутера до заводских. Все ваши настройки будут утеряны.